# Handleiding ELK Zaanstad – VO

September 2023

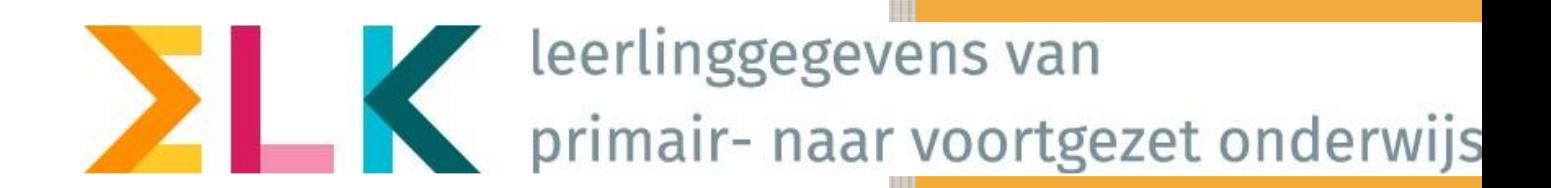

*Handleiding ELK Z* 

# INHOUDSOPGAVE

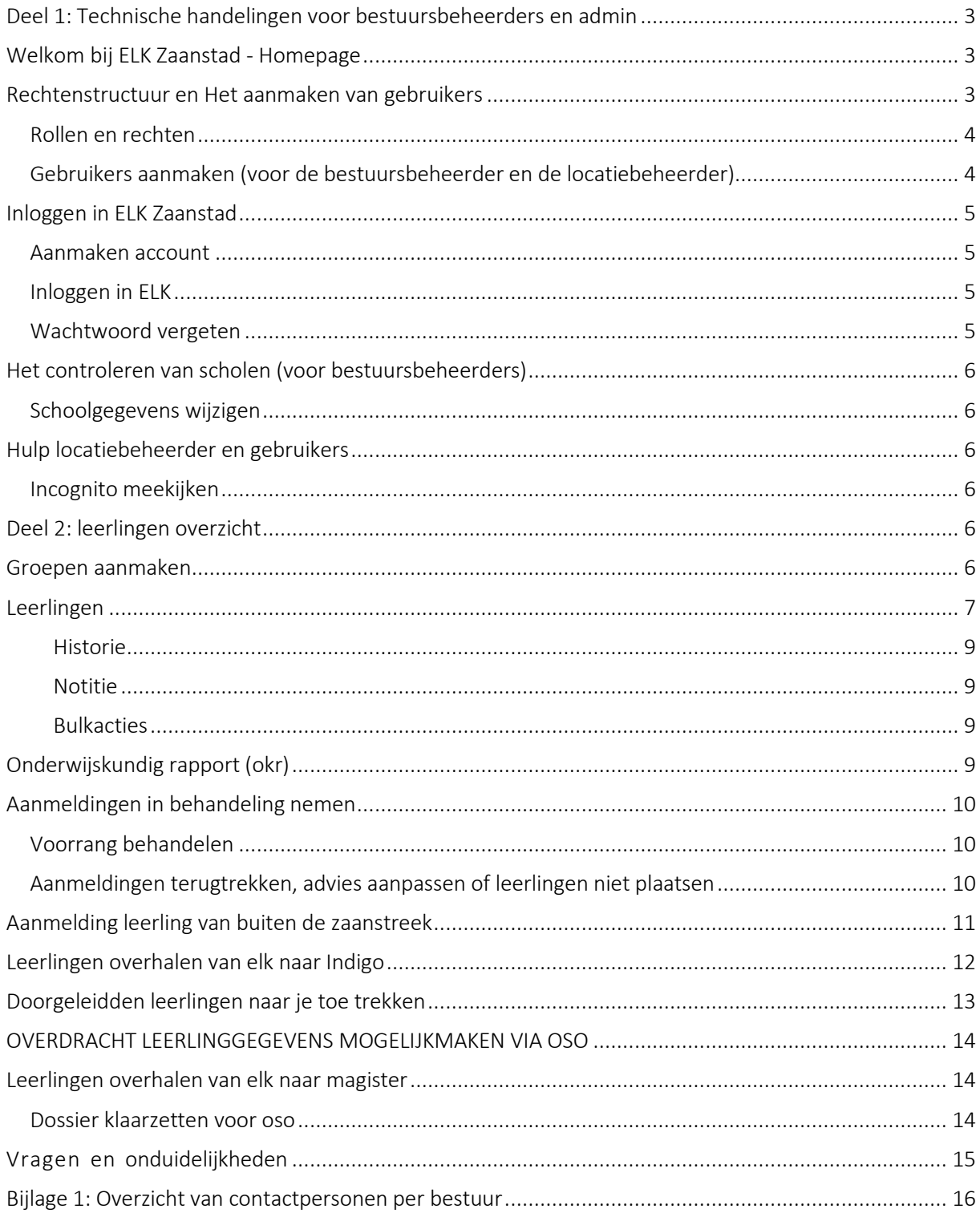

# <span id="page-2-0"></span>DEEL 1: TECHNISCHE HANDELINGEN VOOR BESTUURSBEHEERDERS EN ADMIN

# <span id="page-2-1"></span>WELKOM BIJ ELK ZAANSTAD - HOMEPAGE

Op de homepagina va[n www.elk-zaanstad.nl](http://www.elk-zaanstad.nl/) verschijnen de nieuwsberichten van de projectleiding 'De Zaanse POVO Overstap'.

Er zijn drie menu-knoppen : <Leerlingen> - <OSO> - <Overzichten>.

- De knop <Leerlingen> opent het leerlingenoverzicht,
- De knop <OSO> opent een configuratiescherm voor overdracht via OSO. *Het is de verwachting dat deze knop zal vervallen als gevolg van de wijziging bij kennisnet van OSO naar OSR. Bij OSR is verdere configuratie niet meer aan de orde.*
- Onder de knop <Overzichten> wordt het leerlingenoverzicht getoond. Alle symbolen die hier worden getoond, worden toegelicht in de legenda verderop in deze handleiding.

De knoppen rechtsboven:

 $\mathbf{C}$ Dit symbool geeft aan dat er Notificaties, berichten van andere scholen, zijn binnengekomen. Klikken op het icoon geeft de berichten weer.

μ Klikken op dit icoon toont de gebruiker onder welke naam is ingelogd, kunnen eigen gegevens ingezien en gewijzigd worden.

<u>{၀}</u> Hieronder zijn opties te vinden om de gegevens van de scholen (van het bestuur) aan te passen en om accounts van collega's toe te voegen, aan te passen of te verwijderen.

## <span id="page-2-2"></span>RECHTENSTRUCTUUR EN HET AANMAKEN VAN GEBRUIKERS

In de inrichting van ELK is getrapt. De projectorganisatie maakt per schoolbestuur een bestuursbeheerder ELK aan. De bestuursbeheerder ELK maakt de locatiebeheerders per school en/of locatie aan. En de locatiebeheerders kunnen eindgebruikers (bijvoorbeeld leerjaarcoördinatoren, intern begeleiders, administratief medewerkers) aanmaken. Aan het einde van deze handleiding staat wie de contactpersoon per bestuur is en hieronder staat een schematische weergave.

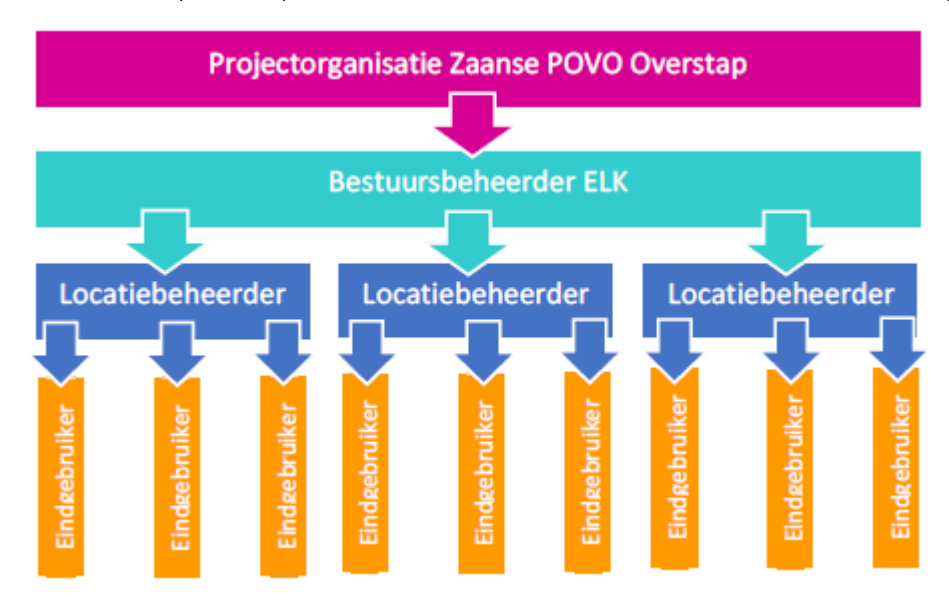

#### <span id="page-3-0"></span>ROLLEN EN RECHTEN

De bestuursbeheerder is gekoppeld aan een schoolbestuur en diens scholen, kan locatiebeheerder en eindgebruikers aanmaken, controleert de schoolgegevens en het brinnummer. Vanuit deze rol is het mogelijk overzicht te houden op de voortgang van de overstap van leerlingen, per school. De bestuursbeheerder is aanspreekpunt voor de gebruikers op de scholen.

De locatiebeheerder (deze heeft óók de rechten van eindgebruiker) is gekoppeld aan een vo-school en heeft in ieder geval het recht 'beheren'. De locatiebeheerder is het aanspreekpunt voor de school. De locatiebeheerder kan de aangemelde leerlingen zien (indien de gebruiker die rechten heeft), schoolgegevens inzien en aanpassen, eindgebruikers aanmaken en groepen aanmaken.

De eindgebruiker is gekoppeld aan een vo-school kan één, twee, drie of vier (extra) rechten krijgen:

- Aanmelden, de gebruiker kan leerlingen die van buiten de Zaanstreek komen aanmelden in ELK zodat de school een compleet overzicht houdt van de aanmeldingen.
- Beoordelen en plaatsen, de gebruiker kan okr's inzien, leerlingen plaatsen, doorbegeleiden. Ook kan de gebruiker bijvoorbeeld groepen aanmaken en schoolgegevens inzien.
- Aanvraag SWV opstellen, de gebruiker kan een dossiers van de leerlingen met advies pro of vso aanvullen t.b.v. een beschikkingsaanvraag.
- Aanvraag SWV accorderen en verzenden, de gebruiker kan het aanvraagdossier goedkeuren en naar Indigo verzenden.

NB: ELK kent geen mogelijkheid om onder één account verschillende scholen of verschillende rollen aan te maken. Voor elke school en elke rol dient een apart account aangemaakt te worden waarbij de gebruikersnamen verschillend moeten zijn.

#### <span id="page-3-1"></span>GEBRUIKERS AANMAKEN (VOOR DE BESTUURSBEHEERDER EN DE LOCATIEBEHEERDER)

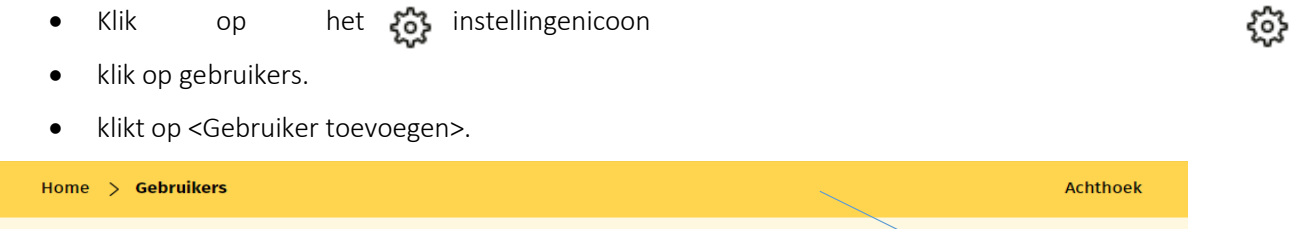

**Gebruikers** 

Op het scherm verschijnen velden waar de gegevens van de betreffende gebruiker moet worden ingevuld. Velden gemarkeerd met een \* zijn verplicht. Nadat het type organisatie is ingevuld (po of vo), verschijnt daaronder de keuze voor de verschillende rechten.

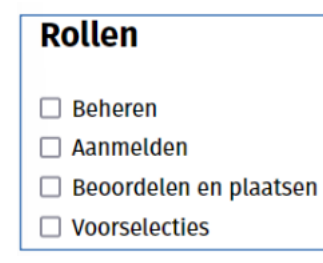

<Beheren> geeft de gebruiker het recht om accounts te beheren binnen de school waarop de gebruiker rechten heeft.

<Aanmelden> geeft de gebruiker recht op zicht op de aanmeldingen. De meest basale account.

<Beoordelen en plaatsen> geeft de gebruiker het recht de OKR's te beoordelen en leerlingen te

 $(+)$  Gebruiker toevoegen

plaatsen.

Het veld <gebruikersnaam> is grijs en kan niet worden ingevuld, dat wordt door de gebruiker zelf gedaan. Wijs de gebruiker er op dat het (school- / werk-)mailadres als gebruikersnaam wordt gehanteerd.

Klik op <opslaan>. Hierna wordt automatisch een e-mail gestuurd naar de gebruiker met instructies voor inloggen. Let op: mogelijk komt deze e-mail in de ongewenst mail (spam) terecht.

NB: Het is aan te bevelen om in de mailomgeving waarmee gewerkt wordt aan te geven dat mail afkomstig van noreply@elk-zaanstad.nl géén spam is. Nieuwberichten en Notificaties worden niet alleen in het Home-scherm getoond maar worden ook per mail naar de gebruiker(s) verzonden. Mocht het wachtwoord kwijt zijn, is het herstelmailtje ook sneller gevonden .

## <span id="page-4-0"></span>INLOGGEN IN ELK ZAANSTAD

#### <span id="page-4-1"></span>AANMAKEN ACCOUNT

Een gebruiker ontvangt per e-mail een link om een account te activeren. Dit gebeurt automatisch als de (school-)beheerder van ELK een gebruiker toevoegt. De ontvanger van de e-mail, de gebruiker, vult zijn/haar mailadres in als gebruikersnaam en kiest een wachtwoord (wachtwoord moet twee keer worden ingevuld).

Automatisch zendt ELK een e-mail met de gebruikersnaam (het mailadres). Bewaar deze mail goed! Als een gebruiker het wachtwoord vergeten is, kan hij/zij via de gebruikersnaam het wachtwoord opnieuw instellen. Dit kan via de knop 'Wachtwoord vergeten' op de inlogpagina.

#### <span id="page-4-2"></span>INLOGGEN IN ELK

Ga naar [www.elk-zaanstad.nl.](http://www.elk-zaanstad.nl/)

Kies voor het juiste overstapjaar (het jaar waarin de leerling de overstap naar het vo maakt).

Voer de gebruikersnaam en wachtwoord in en log in.

#### <span id="page-4-3"></span>WACHTWOORD VERGETEN

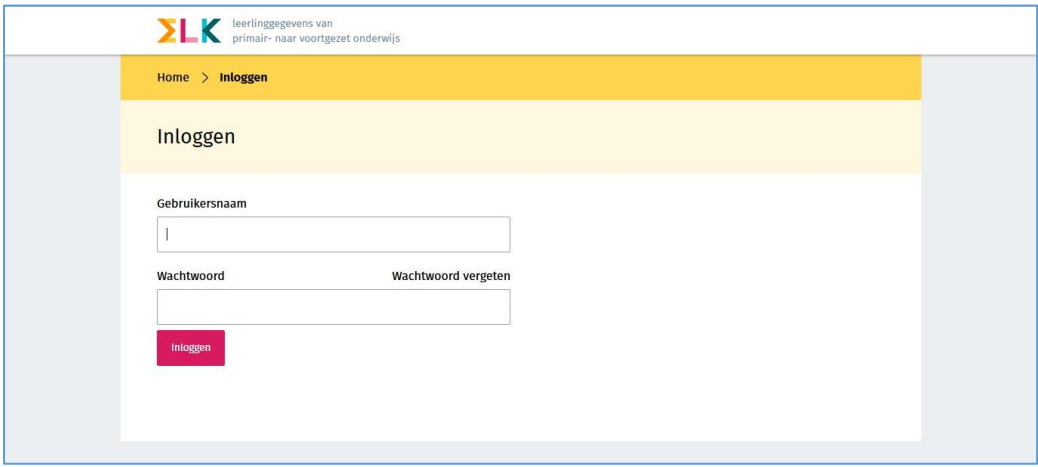

Ga naar [www.elk-zaanstad.nl.](http://www.elk-zaanstad.nl/)

Kiest voor het juiste overstapjaar.

Klik op <wachtwoord vergeten>, vul de gebruikersnaam in en klikt op <versturen>. Hierop verzendt ELK een e-mail om een nieuw wachtwoord aan te maken. Met de link in de e-mail kan het account herstelt worden. Let op: mogelijk komt deze e-mail in de ongewenste e-mail (spam).

Is ook de gebruikersnaam niet meer bekend? Bij het aanmaken van het account is per e-mail een bevestiging verzonden met de gebruikersnaam (onderwerp van de e-mail was 'Inloggegevens ingesteld').

## <span id="page-5-0"></span>HET CONTROLEREN VAN SCHOLEN (VOOR BESTUURSBEHEERDERS)

De bestuursbeheerder ELK logt in en klikt vervolgens op het instellingenicoon rechtsboven. Daarna wordt geklikt op <scholen>. Alle scholen binnen het bestuur komen dan naar voren.

Controleer of alle scholen tevoorschijn komen. Zo niet, stuur dan een e-mail naar: [info@povo](mailto:info@povo-zaanstreek.nl)[zaanstreek.nl](mailto:info@povo-zaanstreek.nl) met de volgende gegevens van de betreffende school/scholen: de officiële naam bestuur, naam school, schooltype, bezoekadres, straat, huisnummer, postcode, plaats, BRINnummer, en de vestigingscode.

#### <span id="page-5-1"></span>SCHOOLGEGEVENS WIJZIGEN

De bestuursbeheerder vult de adres- en vestigingsgegevens van de scholen in- of aan. De bestuursbeheerder en locatiebeheerder van de school kunnen de gegevens van de school aanpassen (b.v. adresgegevens en de naam van de directeur of van de locatiebeheerder ELK). Als dit klaar is, klik dan op <opslaan>.

## <span id="page-5-2"></span>HULP LOCATIEBEHEERDER EN GEBRUIKERS

#### <span id="page-5-3"></span>INCOGNITO MEEKIJKEN

Als een locatiebeheerder of eindgebruiker hulp nodig heeft, kan de bestuursbeheerder incognito inloggen met dezelfde rechten en met het identieke zicht als de gebruiker met het doel om mee te kijken.

Om incognito te kunnen meekijken, gaat de bestuursbeheerder naar het overzicht van alle gebruikers en klikt op het icoon met de drie puntjes achter de naam van de betreffende gebruiker. Daar wordt <inloggen> geselecteerd en de bestuursbeheerder schakelt over naar hetgeen de gebruiker ziet en kan doen.

Als de bestuursbeheerder weer terug wilt naar het eigen account, moet hij/zij eerst uitloggen als de gekozen gebruiker en vervolgens inloggen met de eigen gegevens.

## <span id="page-5-4"></span>DEEL 2: LEERLINGEN OVERZICHT

#### <span id="page-5-5"></span>GROEPEN AANMAKEN

Om het plaatsingsproces in ELK te ondersteunen, is het mogelijk om groepen te maken. Verwar dit niet met de brugklasindeling, die wordt waarschijnlijk op een later moment en niet in ELK gemaakt. Deze functionaliteit is puur ter ondersteuning van de behandeling van de leerlingen als het bijvoorbeeld gaat om check of een voorrang terecht is geclaimd of bijvoorbeeld voor de behandeling van de ondersteuningsbehoeften.

Klik op het instellingenicoon en klik op 'Groepen'. Klik op 'Groep toevoegen' zoals afgebeeld in het figuur hieronder.

 $000$ 

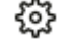

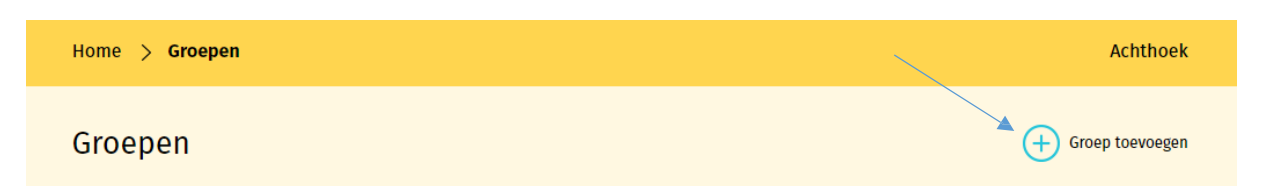

Groepen kunnen op de volgende manier worden aangemaakt:

- De locatiebeheerder maakt groepen aan en geeft een naam aan deze groep, bijvoorbeeld leerlingen met dyscalculie of leerlingen met plaatsingsadvies extra uitdaging havo/vwo.
- De groep kan later nog aangepast worden en door de locatiebeheerder en de eindgebruiker gevuld worden met leerlingen.
- Selecteer leerlingen uit de lijst met leerlingen die toegevoegd moeten worden aan de betreffende groep.
- Selecteer uit de lijst met eindgebruikers de groepsleerkracht(en) als contactpersoon, deze wordt gekoppeld aan de groep. Contactpersonen die gekoppeld zijn aan een groep hebben alleen inzage in de leerlingen van de betreffende groep.
- Klik na afronding op opslaan.

## <span id="page-6-0"></span>LEERLINGEN

De knop <Leerlingen> geeft een overzicht van alle leerlingen in ELK waarvan de dossiers zijn opgehaald.

Tip! Er kan gebruik worden gemaakt van diverse filters:

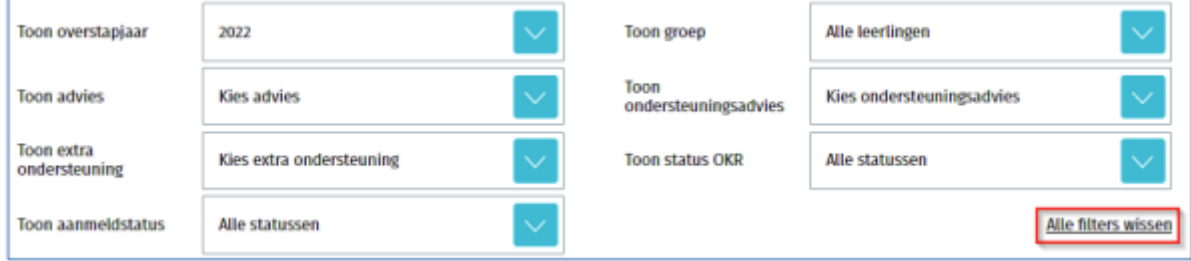

Zo is het mogelijk te filteren op Advies en dat de combineren met d filter Groep.

Resetten van de filter(s) is mogelijk door via de knop rechtsonder < Alle filters wissen>

Het is ook mogelijk de getoonde gegevens te alfabetiseren met behulp van de knoppen in deze balk:

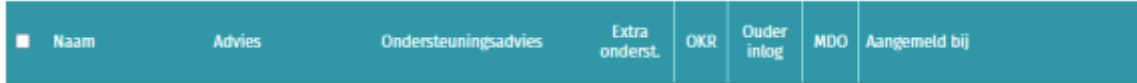

Door bijvoorbeeld op 'Advies' te klikken, worden alle leerlingen met hetzelfde advies bij elkaar geplaatst. U kunt de volgorde (A-Z - naar Z-A) beïnvloeden door één of tweemaal op de kolomkop te klikken.

De kolommen:

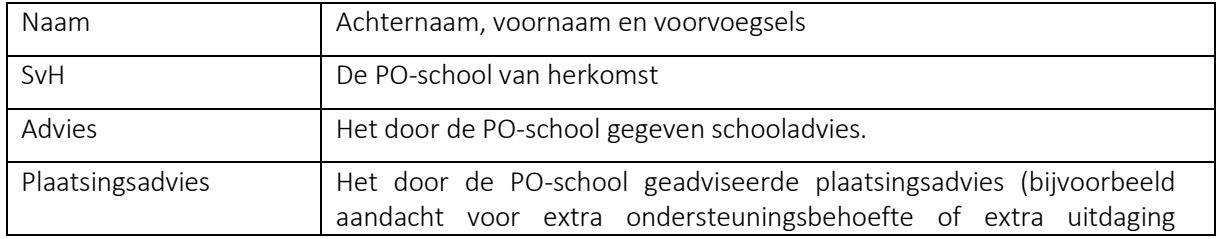

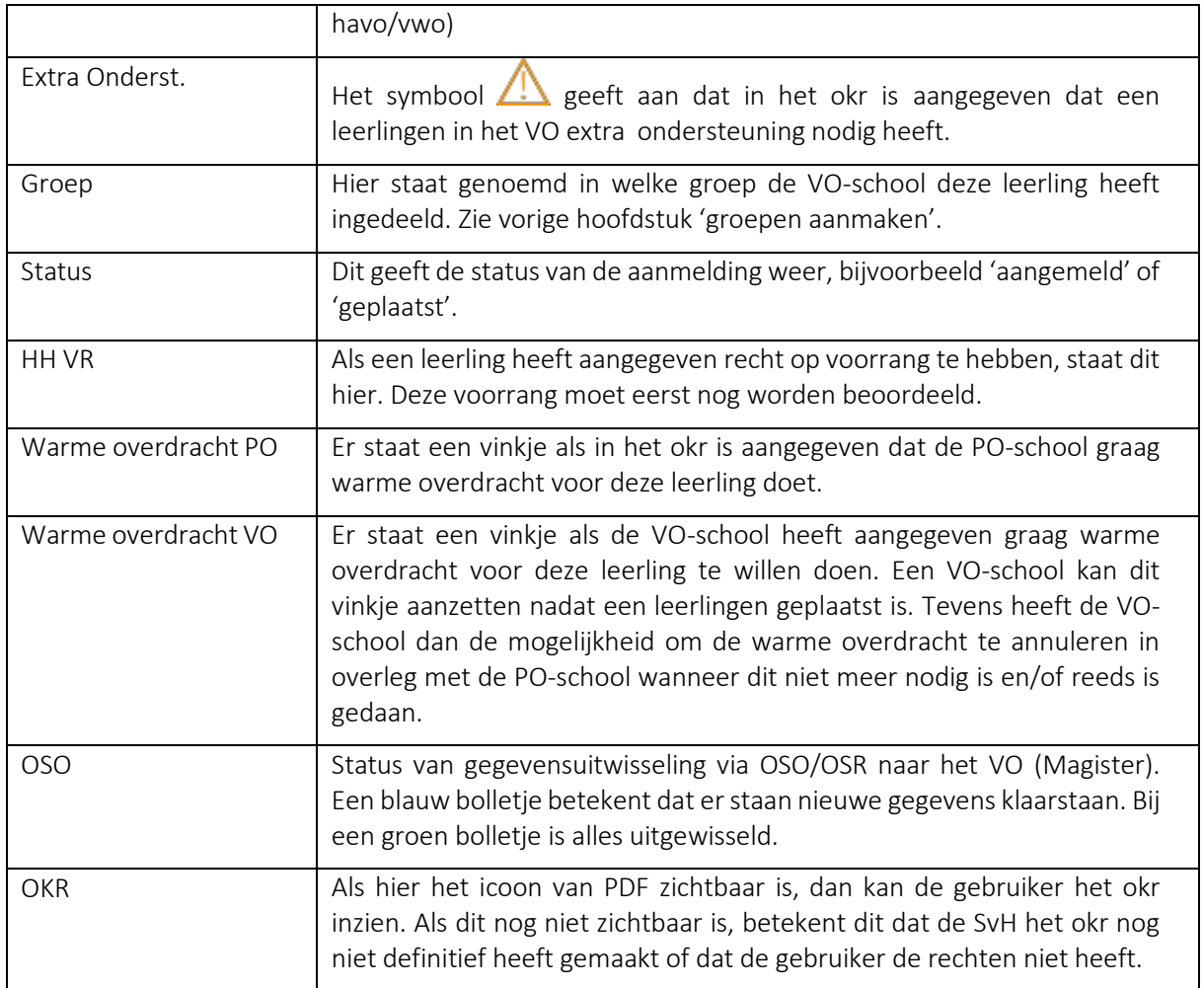

Als een gebruiker de rechten 'aanmelden' en 'behandelen en plaatsen' heeft, vind hij/zij aan het einde van een regel van een leerling het symbool met de drie puntjes. Daarmee wordt toegang verkregen tot de inhoudelijke gegevens van een leerling en kan hij/zij wat procesmatige handelingen doen. Dit zijn de opties:

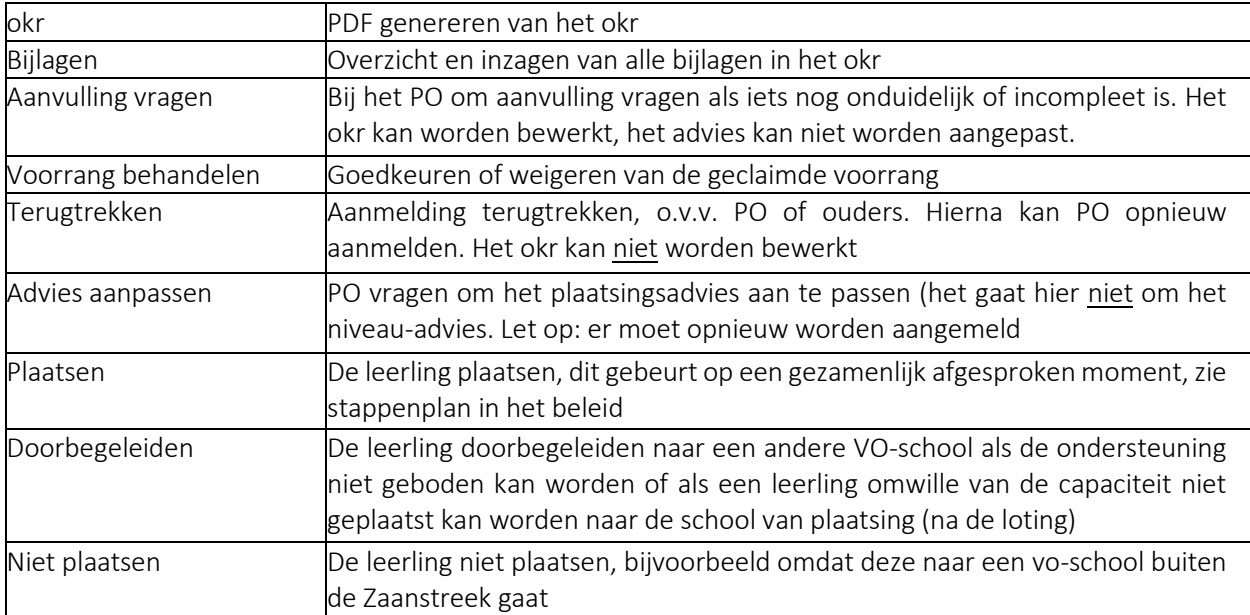

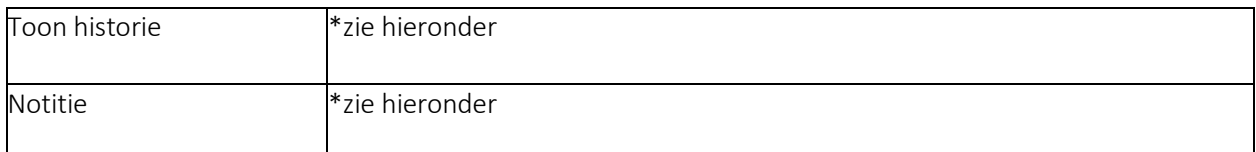

#### <span id="page-8-0"></span>Historie

Bij het aanklikken van <Toon Historie>, wordt de aanmeldgeschiedenis van de leerling weergegeven. Op deze manier wordt zichtbaar wanneer welke handelingen hebben plaatsgevonden.

#### Historie aanmelding Jelle Snelle

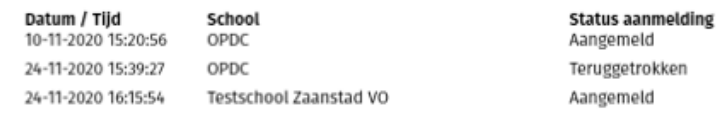

#### <span id="page-8-1"></span>Notitie

Bij het aanklikken van <Notitie>, wordt de mogelijkheid geboden om een notitie te plaatsen over de leerling. De gebruiker kan hierbij kiezen voor wie de notitie zichtbaar is (alleen de eigen organisatie of ook de PO-school van herkomst).

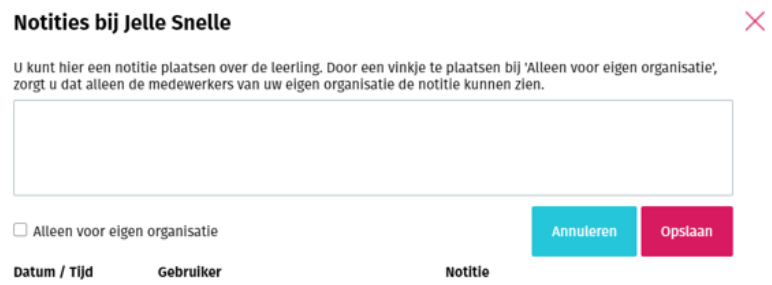

#### <span id="page-8-2"></span>Bulkacties

Via de knop 'Bulkacties' rechts bovenin het scherm kunnen een aantal acties in een bulk worden uitgevoerd. Hiertoe dienen eerst de leerlingen te worden geselecteerd waarvoor een bulkactie moet worden uitgevoerd. De volgende acties zijn mogelijk

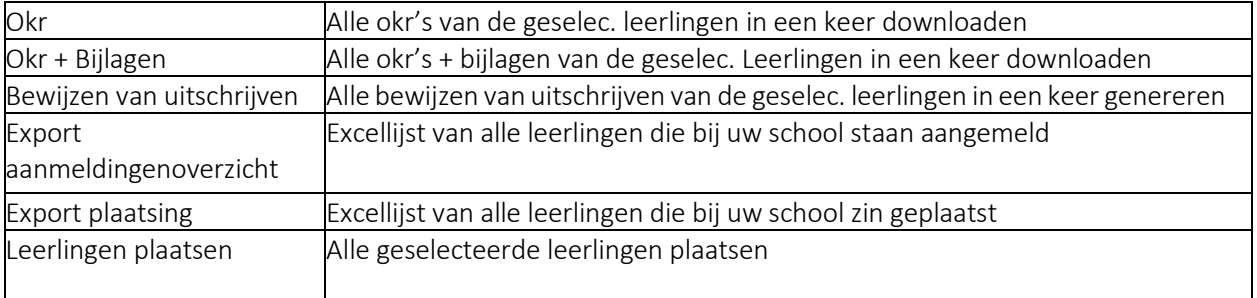

## <span id="page-8-3"></span>ONDERWIJSKUNDIG RAPPORT (OKR)

Hier volgt een toelichting op het okr.

U gaat naar Home → Leerlingen. Een okr kan door een gebruiker geopend worden door bij een leerling aan het einde van de regel het submenu te openen en te kiezen voor okr. Dan wordt het okr gedownload.

 $000$ 

Het okr bestaat uit vijf tabbladen: Leerling, Advies, Toetsresultaten, Ondersteuning, bijlagen en

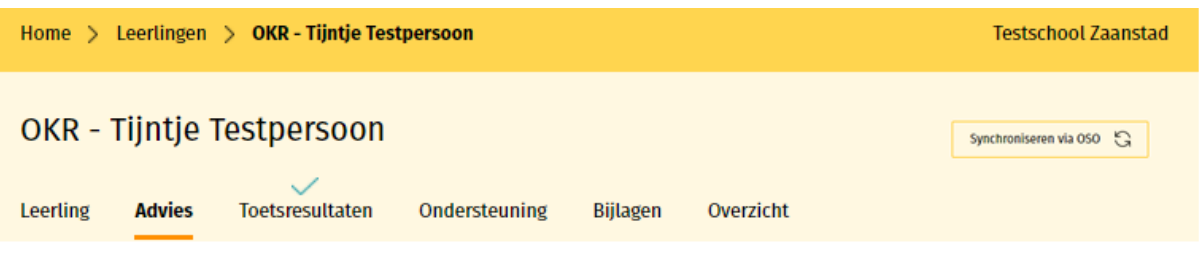

Overzicht.

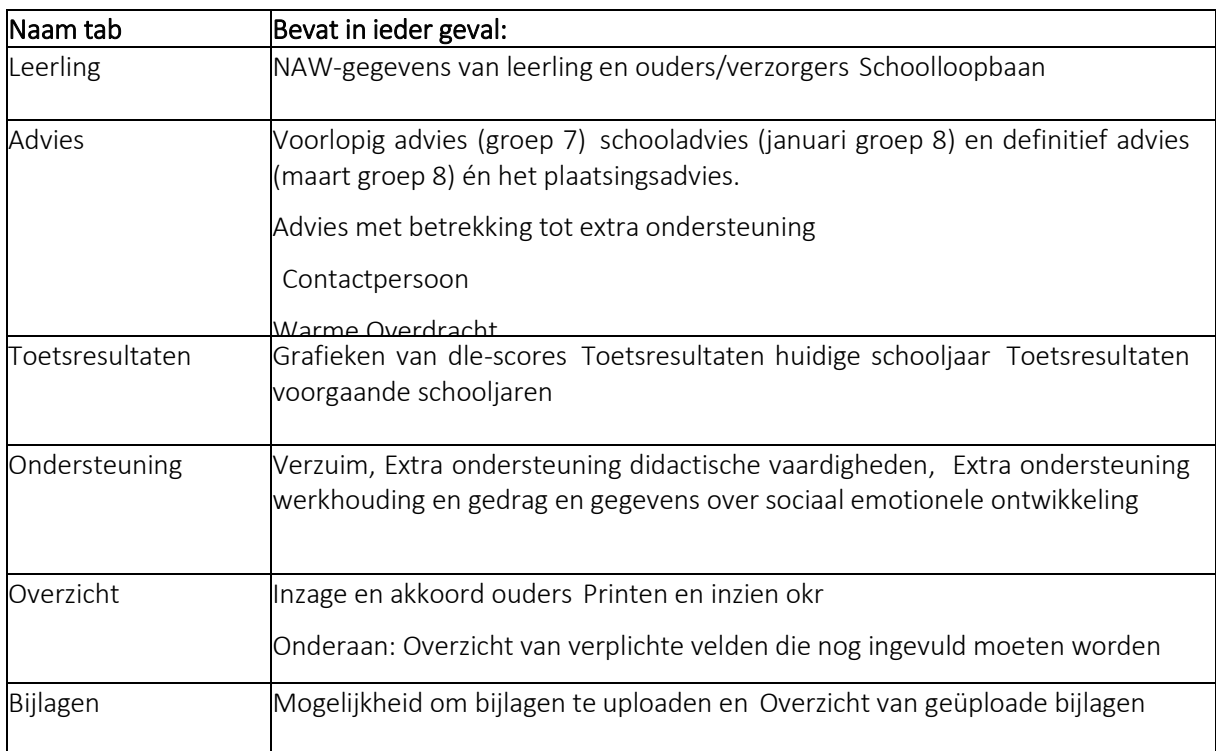

## <span id="page-9-0"></span>AANMELDINGEN IN BEHANDELING NEMEN

#### <span id="page-9-1"></span>VOORRANG BEHANDELEN

Een van de kolommen in het leerlingenoverzicht is de kolom 'HH VR'. Door hier op te klikken, worden alle leerlingen waarbij een voorrang is aangegeven onder elkaar geplaatst. Door met de muis over het bolletje te bewegen wordt de voorrang getoond. Via het logo met de drie blauwe puntjes aan het einde van de regel in het leerlingenoverzicht kan de geclaimde voorrang worden behandeld, dat wil zeggen worden goedgekeurd dan wel worden afgekeurd. Op het aanmeldformulier staat de onderbouwing voor de voorrang.

#### <span id="page-9-2"></span>AANMELDINGEN TERUGTREKKEN, ADVIES AANPASSEN OF LEERLINGEN NIET PLAATSEN

• Terugtrekken

Als de ouders de aanmelding willen terugtrekken kunnen zij hiervoor contact opnemen met de eerste VO- school van aanmelding. Omwille van de zorgvuldigheid is het van belang dat de ouders de terugtrekking schriftelijk hebben bevestigd bij voorbeeld per mail. De actie kan alleen worden uitgevoerd binnen de Aanmeldingstermijn. (Zie Tijdpad) De VO-school kan de aanmelding in ELK

terugtrekken waarna de ouders weer de mogelijkheid hebben om met behulp van de link die zij reeds in bezit hebben opnieuw de schoolvoorkeuren kunnen doorgeven. Hierna kan het PO de leerling weer aanmelden. Het OKR kan hiermee niet worden bewerkt. Let op: dit is uiteraard niet op ieder moment en in elke fase van het traject wenselijk en mogelijk.

• Advies aanpassen

Hier gaat het om het plaatsingsadvies (bijvoorbeeld voor het plaatsingsadvies vmbo met aandacht voor extra ondersteuningsbehoefte). Een VO-school kan een verzoek doen om het plaatsingsadvies aan te passen.

• Niet plaatsen

Als blijkt dat een leerling naar een VO-school buiten de Zaanstreek gaat, kan worden gekozen voor de optie 'Niet Plaatsen'.

• Okr bewerken na aanmelding

Als het PO na de aanmelding een aanvulling wil geven op het OKR, kunnen zij ten alle tijden losse bijlagen aan het okr toevoegen. Mocht het PO iets willen wijzigen aan het okr, kunnen zij hiervoor contact opnemen met de VO-school waar de aanmelding ligt. De VO-school kan het okr weer vrijgeven door op <Aanvulling vragen>te klikken. Hiermee geven zij het okr weer terug aan de PO-school. Het advies kan niet worden aangepast en de aanmelding bij de VO-school blijft staan. Door het okr weer op Definitief te zetten, wordt het bestand terug gestuurd naar de VO-school.

# <span id="page-10-0"></span>AANMELDING LEERLING VAN BUITEN DE ZAANSTREEK

Als een leerling van een PO-school van buiten het voedingsgebied komt die niet gebruikmaken van ELK Zaanstad en naar een Zaanse VO-school wil, wordt de leerling niet aangemeld door het PO. Dit noemen we een 'buitenleerling'. De leerling en zijn/haar ouders/verzorgers melden zich bij de VO-school van hun eerste voorkeur. Daar ontvangen zij een papieren aanmeldformulier of hebben dit formulier zelf al van [www.povo-zaanstreek.nl](http://www.povo-zaanstreek.nl/) gehaald. De VO-school van eerste voorkeur is aanspreekpunt, neemt de aanmelding in behandeling en voert deze leerling in in ELK.

Hier volgt een instructie hoe leerlingen van buiten de Zaanstreek worden aangemeld:

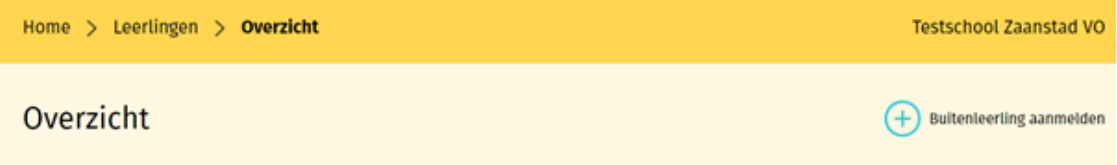

- 1. Home> Leerlingen> Overzicht> Buitenleerling aanmelden
- 2. Voer het Burgerservicenummer, het schooladvies en plaatsingsadvies van de leerling in, klik op 'controleren' en daarna op 'verder gaan'. Deze controle wordt gedaan zodat één en dezelfde leerling niet twee keer kan aanmelden voor een brugklas van een Zaanse VO-school.
- 3. Vul vervolgens alle leerlinggegevens in (naam, advies en gegevens basisschool) en controleer waar nodig. Klik op 'de gegevens kloppen' en daarna op 'volgende'.
- 4. Vul vervolgens alle contactgegevens in (adres, woonplaats, gegevens ouder(s)/verzorger(s). Klik op 'de gegevens kloppen' en daarna op 'volgende'.
- 5. Nu komt het menu om de voorkeurslijst van de VO-scholen in te voeren. Pak het aanmeldformulier van de leerling erbij en neem de voorkeurslijst over. Geef de eigen school de eerste plek, de school met de tweede voorkeur de tweede plek, etc. totdat alle scholen passend bij het schooladvies ingevuld zijn. Vul tevens in, mits van toepassing, of er spraken is van voorrang.
- 6. Klik op de knop 'controle document printen'. Er wordt nu een kopie gemaakt van de ingevulde voorkeurslijst ter controle. Let op: Laat dit document controleren en tekenen door de ouders/ verzorgers. Vink dit aan als het is gebeurd en ga door naar de volgende pagina.
- 7. Klik op de knop 'bewijs van aanmelding printen'. Er wordt nu een bewijs van de aanmelding gemaakt. Let op: Laat dit document controleren en in tweevoud ondertekenen door de ouders/ verzorgers. Een kopie is voor de ouders/verzorgers. De andere kopie is voor de eigen administratie. Deze documenten kunnen eventueel worden geüpload in ELK, maar is niet verplicht. Bewaar de documenten goed samen met het eerste aanmeldformulier en het controle document, deze drie documenten zijn gezamenlijk de aanmelddocumentatie voor deze buitenleerling.

Nadat de leerling is ingeschreven op een VO-school, haalt de administratie via OSO de leerling van ELK naar het eigen Magister. Het okr van de leerling kan ook naar het eigen Magister worden overgehaald. Hiervoor moet contact worden opgenomen met de school van herkomst en hen worden verzocht om het dossier klaar te zetten in OSO.

# <span id="page-11-0"></span>LEERLINGEN OVERHALEN VAN ELK NAAR INDIGO

In het geval dat een leerling het schooladvies praktijkonderwijs of het plaatsingsadvies VSO krijgt, besluiten de V(S)O-scholen of de CTA (commissie voor toewijzing en advies) over de plaatsing van de leerling. Hiervoor dienen er een aantal gegevens te worden aangeleverd bij de CTA. De overdracht van deze gegevens verloopt via de beveiligde digitale applicatie Indigo.

Hieronder staat aangegeven hoe de benodigde gegevens van ELK naar Indigo kunnen worden overgedragen.

Klik op de blauwe knop met de drie puntjes achter de naam van de leerling en vervolgens op 'Indigo aanvraag starten'. Vervolgens verschijnt het aanmeldformulier dat ingedeeld is in een aantal tabbladen: Didactische gegevens, Algemene gegevens, Toetsgegevens, Motivering, Bijlagen en Overzicht.

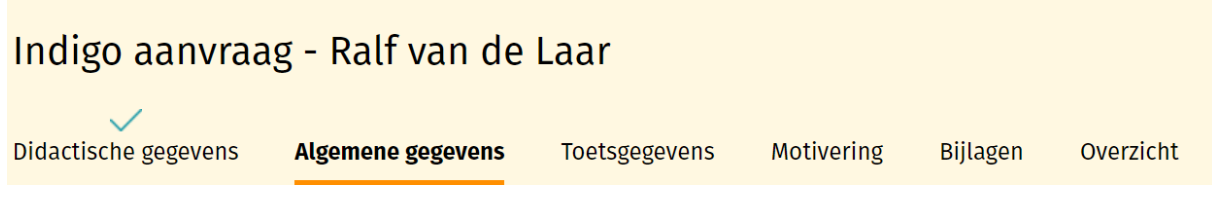

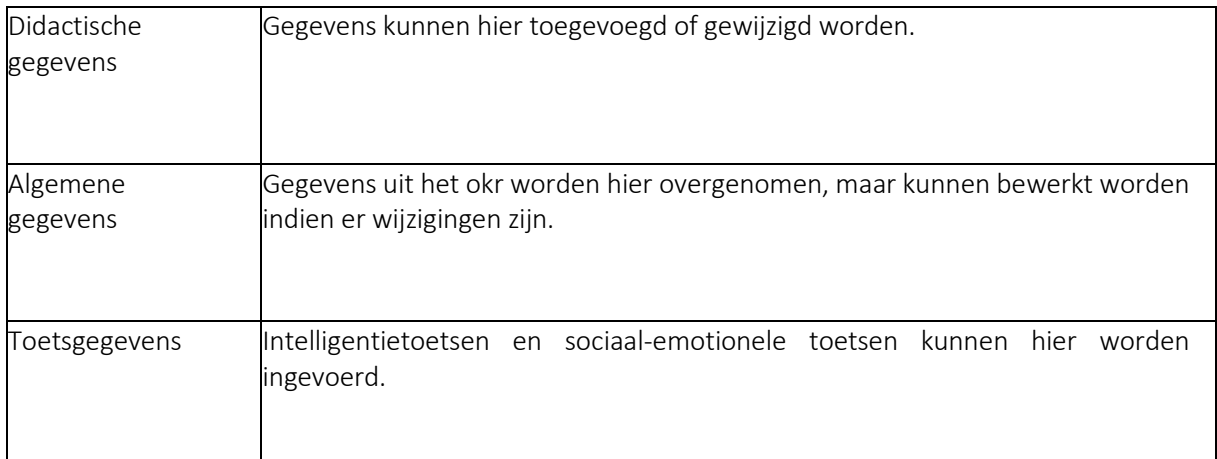

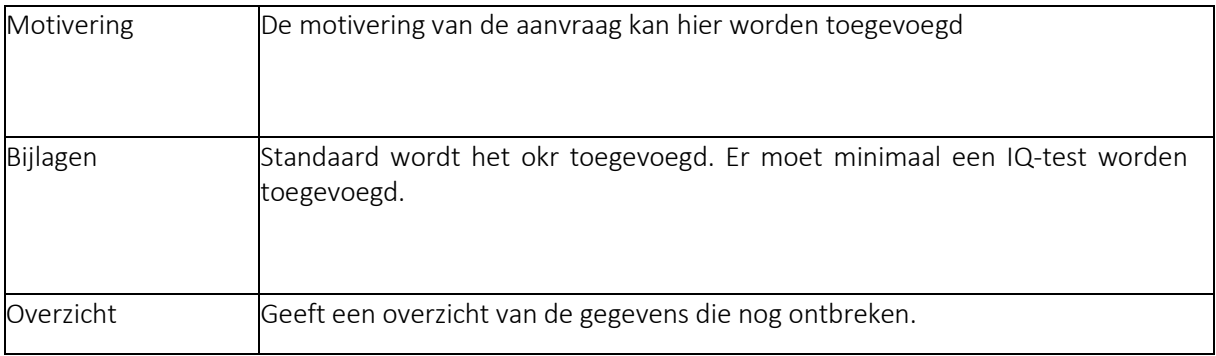

Als de aanvraag eenmaal gestart is, kunnen de Indigo aanvragen weer geopend worden via de tab Leerlingen> Indigo aanvragen

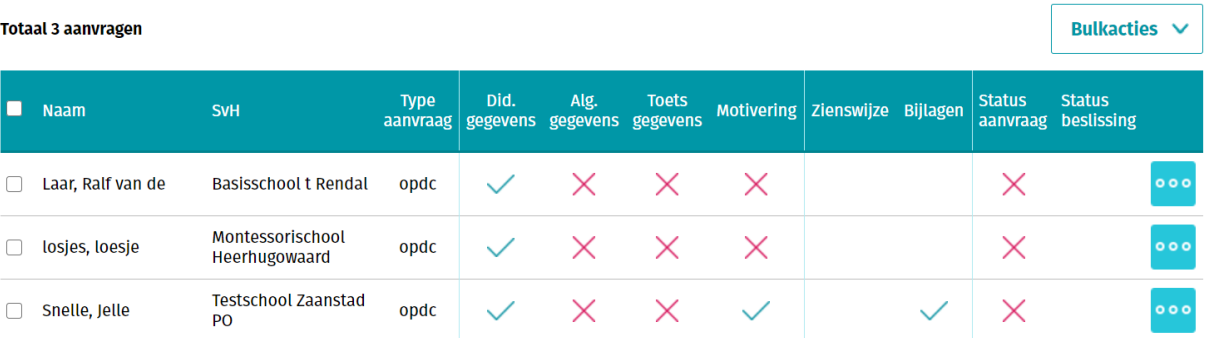

In het overzicht verschijnen rode kruisjes en groene vinkjes van de tabbladen die respectievelijk onvolledig en volledige gegevens bevatten. Door met de muis erop te gaan staan en klikken, verschijnt het betreffende tabblad.

Controleer of alle gegevens goed vermeld staan en vul waar nodig aan.

Middels de tab 'Bulkacties' kunnen van één of meerdere leerlingen toestemmingsformulieren worden geprint en aanvragen worden verzonden door de betreffende hokjes voor de namen van de leerlingen aan te vinken.

Om de aanvraag ook te kunnen verzenden zijn de benodigde rechten hiervoor vereist, zie daarvoor 'Rollen en Rechten'.

## <span id="page-12-0"></span>DOORGELEIDDEN LEERLINGEN NAAR JE TOE TREKKEN

Op het moment dat er een leerling naar een andere VO-school is doorbegeleid, komt deze in het Overzicht Doorbegeleid te staan, te bereiken via Leerlingen>Doorbegeleid. Om de leerling in het aanmeldoverzicht te krijgen, moeten deze eerst actief naar de school toe worden getrokken. Klik hiervoor via de drie blauwe puntjes op 'Doorbegeleiding accepteren'.

**Totaal 1 aanmeldingen** 

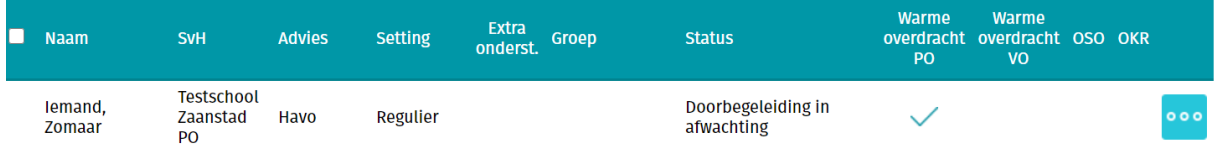

Als de doorbegeleiding is behandeld, verdwijnt de leerling uit het overzicht van door te begeleiden leerlingen en staat de leerling in het Algemene Leerlingenoverzicht met de status 'geplaatst doorbegeleid'.

# <span id="page-13-0"></span>OVERDRACHT LEERLINGGEGEVENS MOGELIJKMAKEN VIA OSO

Om veilig leerlinggegevens te kunnen overdragen tussen systemen, moet jouw school gekwalificeerd zijn door OSR/Kennisnet. Pas dan is het mogelijk om de verschillende systemen met elkaar leerlinggegevens uit te laten wisselen. Via OSR komen de leerlinggegevens naar ELK. Grofweg komt het neer op de volgende stappen:

- De Overstap is gekwalificeerd door Kennisnet.
- De leverancier van Magister of SOM is gekwalificeerd door Kennisnet.
- In De Overstap worden de leerlinggegevens verzameld en klaargezet voor een overdracht naar via OSR (zie 'hoe kan ik een OSO-dossier klaarzetten').
- In De Overstap worden de leerlinggegevens opgehaald d.m.v. het Burgerservicenummer van de leerling. Nadat er eenmalig een BSN gebruikt is bij het inlezen van de gegevens, dan is de invoer daarvan niet meer nodig. De knop volstaat.

## <span id="page-13-1"></span>LEERLINGEN OVERHALEN VAN ELK NAAR MAGISTER

Als duidelijk is welke leerlingen zijn geplaatst op de eigen VO-school, kunnen de gegevens van die leerlingen met behulp van OSR worden overgehaald naar het eigen LAS. Dit verloopt via de volgende stappen.

#### <span id="page-13-2"></span>DOSSIER KLAARZETTEN VOOR OSO

- 1. Ga naar leerlingen>Overzicht
- 2. Selecteer de leerlingen van wie het dossier moet worden klaargezet. Als er niet wordt geselecteerd zal ELK géén OSO-dossier maken
- 3. Kies rechtsboven het overzicht voor 'Bulkacties'> 'Dossiers klaarzetten voor OSO'
- 4. ELK maakt OSO-dossiers aan en koppelt het resultaat terug

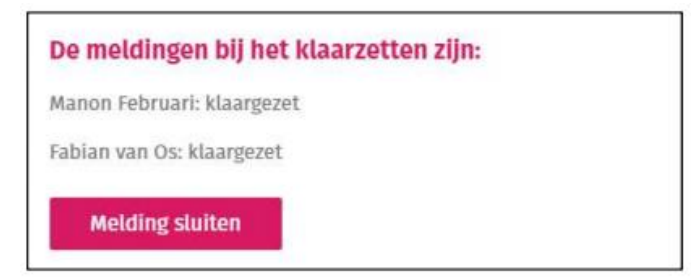

In het leerlingenoverzicht komt bij deze leerlingen, in de kolom OSO, een blauw bolletje te staan

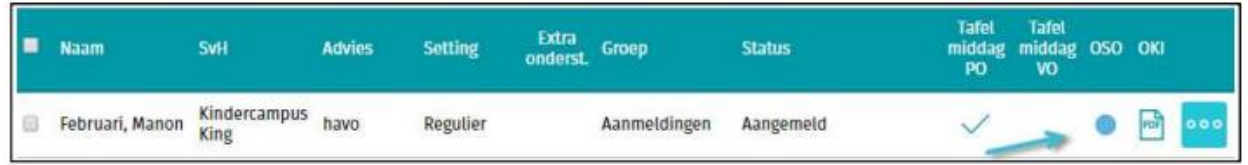

Hiermee wordt alle informatie over de leerling klaargezet om op te halen vanuit het eigen LAS: okr, bijlagen en alle OSO-gegevens van de leerling.

In het eigen LAS (Magister) dient vervolgens het BSN-nummer van de leerling te worden ingevoerd. Via het menu OSO>Registratie klaargezette dossiers verschijnt er een overzicht van alle klaargezette dossiers, inclusief kolom het met BSN.

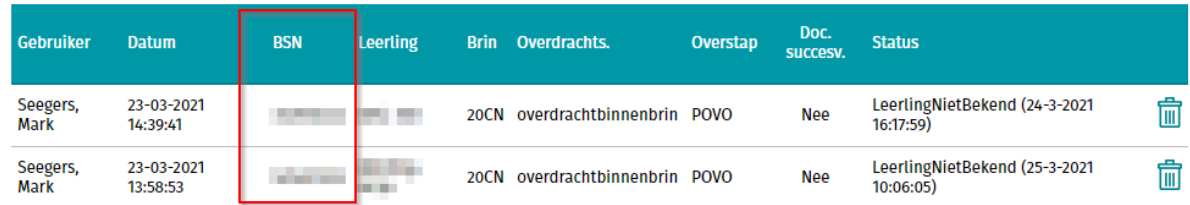

Zie voor de vervolgstappen de eigen handleiding Magister voor het ophalen van alle leerlinggegevens.

Als het dossier succesvol is opgevraagd vanuit het LAS, dan wordt het bolletje groen. Als er iets in ELK wijzigt aan het dossier, bijvoorbeeld doordat de basisschool een bijlage toevoegt, dan kleurt het bolletje weer blauw. Het OSO-dossier hoeft nu niet opnieuw te worden klaargezet. Het dossier kan meteen vanuit het eigen LAS worden opgevraagd.

## <span id="page-14-0"></span>VRAGEN EN ONDUIDELIJKHEDEN

Bij vragen en onduidelijkheden kan er contact worden opgenomen met de locatiebeheerder. Als deze het probleem niet kan oplossen, dan kan hij/zij de bestuursbeheerder raadplegen.

Komt ook de bestuursbeheerder er niet uit, dan kan deze de projectleiding van de Zaanse POVO Overstap benaderen voor hulp.

Heeft u tips/suggesties om deze handleiding en/of de informatie over ELK te verbeteren, dan horen wij dat graag! Dit kan door een mail te sturen naar [info@povo-zaanstreek.nl.](mailto:info@povo-zaanstreek.nl)

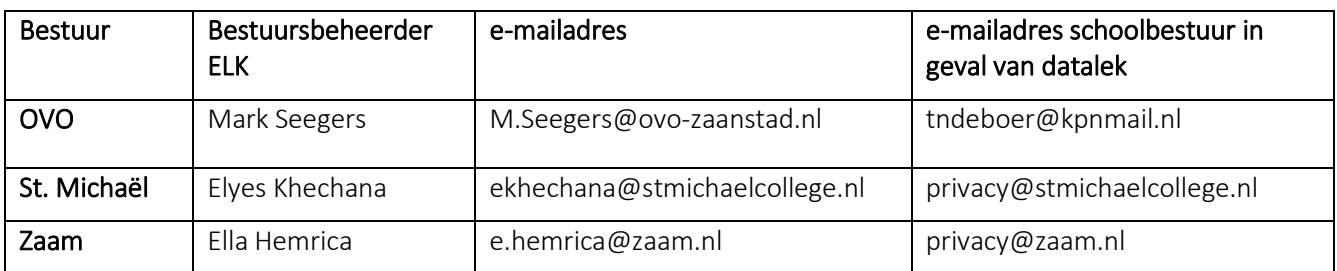

# <span id="page-15-0"></span>BIJLAGE 1: OVERZICHT VAN CONTACTPERSONEN PER BESTUUR